# Virtuaalse abilise Bürokrati treenimise juhend

Riigi Infosüsteemi Amet, 2023

#### **Sisukord**

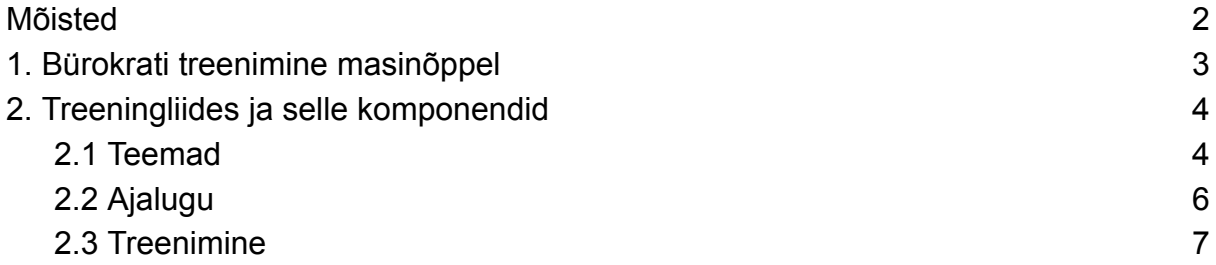

## <span id="page-2-0"></span>Mõisted

**Bürokratt** on digiriigi virtuaalne assistent. Bürokrati üks komponentidest on juturobot, mis põhineb masinõppelistel keeletehnoloogilistel mudelitel.

**Keeletehnoloogia** (KT) (*language technology*, *natural language processing* ehk NLP) on arvutilingvistika praktiline pool, kasutab arvutilingvistikas väljatöötatud teooriaid rakenduste loomiseks ning ühtlasi loob vahendeid arvutilingvistika arenguks.<sup>[1]</sup>

**Masinõppimise** (ML, *machine learning*) puhul on arvuti ise võimeline ise looma algoritmi, mis suudaks piisava täpsusega näidisandmetest eraldada meid huvitava info. See on osalt tehisintellekt (AI, *artificial intelligence*), mis suudab kohaneda muutuva keskkonnaga ja omab seega õppimisvõimet.<sup>[2]</sup>

**Juturobot** on arvutiprogramm või tarkvara, mis simuleerib inimsuhtlust läbi teksti- või kõnesuhtluse. Juturoboteid on loodud mitmetel erinevatel meetoditel. Tänased juturobotid põhinevad keeletehnoloogilistel (NLP) masinõppe algoritmidel ning võimaldavad tuvastada kliendi pöördumiste teemasid. Paljud juturobotid kasutavad ka kõnetehnoloogilisi lahendusi (näiteks Alexa ja Siri), mis võimaldavad imiteerida kliendisuhtlust ka kõne kaudu.<sup>[3]</sup>

**Juturoboti treenimine** on oluline, sest masinõppelised mudelid nõuavad suurt andmehulka, et tuvastada kasutajate pöördumiste teemasid võimalikult enesekindlalt ning suhelda efektiivselt. Juturobotid aitavad tõsta nii klienditeeninduse kvaliteeti kui ka kiirendada teenindajate tööd vastates lihtsamatele ning rutiinsematele küsimustele ja täites rutiinseid äriprotsesse. <sup>[4]</sup>

Bürokratt põhineb **RASA** vabavaralisel tarkvaral, mis pakub masinõppel põhinevat tehnoloogilist lahendust juturobotite loomiseks, haldamiseks ja treenimiseks.<sup>[5]</sup>

- [1] [https://courses.cs.ut.ee/MTAT.03.047/2013\\_fall/uploads/Main/Keeletehnoloogia.pdf](https://courses.cs.ut.ee/MTAT.03.047/2013_fall/uploads/Main/Keeletehnoloogia.pdf)
- [2] <https://masinope.ee/masinoppimine/>
- [3] <https://www.techtarget.com/searchcustomerexperience/definition/chatbot>
- [4] <https://www.techtarget.com/searchcustomerexperience/definition/chatbot>
- $\left[\begin{smallmatrix} 5 \end{smallmatrix}\right]$  RASA link

#### <span id="page-3-0"></span>1. Bürokrati treenimine masinõppel

Bürokrati esmasel treenimisel treenitakse kõige korduvamad teemad olemasolevate asutuse ja klienditeenindaja vaheliste vestluste põhjal. Vestlusteks kasutame nii e-maile, juturoboti vestlusi kui ka muude kasutusele võetud sõnumivahetuse lahenduste vestlusi (näiteks Facebook Messenger). Oluline on treenida mudeleid päris andmetel ehk imiteerida kasutajate pöördumisi sellisel kujul nagu neid edastatakse.

Alloleval joonisel on kirjeldatud üldine ülevaade sellest, kuidas toimub uute mudelite ja andmete treenimine.

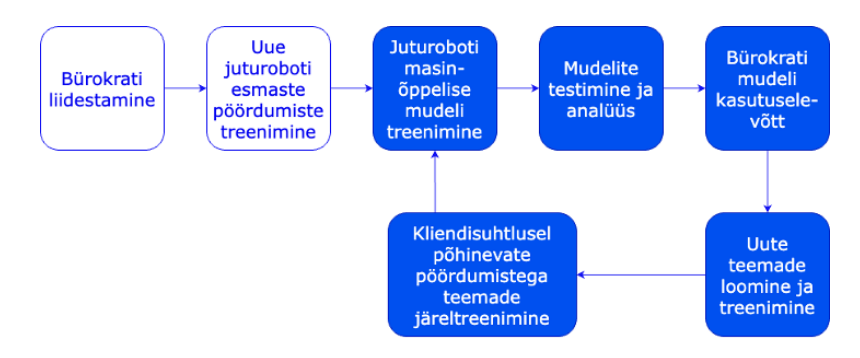

Bürokrati masinõppeliste mudelite treenimisel järgime printsiipe, et esmalt täiendatakse kasutusel olevat mudelit uute andmetega (kasutajate pöördumised ja nendel põhinevad tegevused). Kui juturoboti treenija on lisanud piisavas mahus uusi andmeid, siis mudel treenitakse ja testitakse. Mudelite treenimise ja testimise järel vaadatakse sisse mudelite testimise tulemusena loodud statistilistele mõõdikutele, mis viitavad mudeli ja teemade tuvastamise kvaliteeti. Kui kvaliteedimõõdikud on oodatud tasemel (kirjeldatud peatükis "Juturoboti mudelite treenimine ja analüüsimine") võetakse kasutusele viimane treenitud mudel. Juhul kui mudelite mõõdikud on olulisel määral langenud , proovitakse leida mudeli kvaliteedi langemise põhjused, need eemaldada ning treenida uus mudel. Alljärgnev joonis kirjeldab üldist mudelite treenimise põhimõtet Bürokratis.

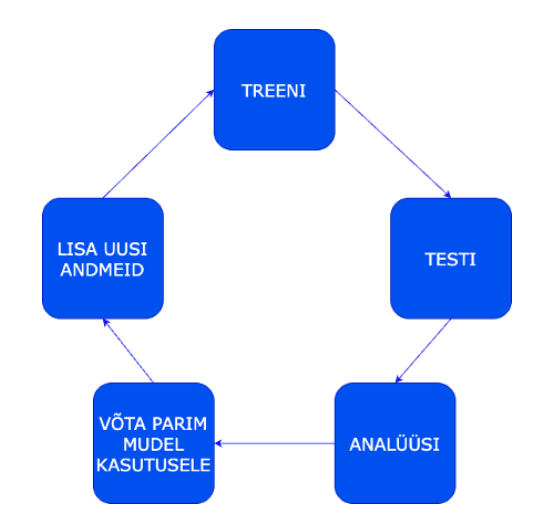

### <span id="page-4-0"></span>2. Treeningliides ja selle komponendid

Treeningmoodulit saab kasutada, et õpetada vestlusrobotit täpsemalt ning rohkematele pöördumistele vastama.

Vestlusroboti treenimise loogika on järgnev:

Kui klient kirjutab pöördumise, siis vestlusrobot klassifitseerib pöördumise üheks konkreetseks teemaks. Teema on kliendi pöördumise eesmärk. Näiteks klient kirjutab pöördumise: "Soovin väga teada, mis ilm on, sest mul on täna plaan pikalt väljas viibida". Selle pöördumise teema oleks "ilmateade". Kui klient aga kirjutab "mis ilm on", siis selle pöördumise teema oleks samuti "ilmateade". Kuna iga kliendi sõnavara, keeleoskus ja kirjutamise viis võib olla erinev, siis tuleb vestlusrobotit õpetada, et ta suudaks tuvastada kõikide erinevalt sõnastatud pöördumiste puhul üldist pöördumise eesmärki ehk teemat.

Selleks, et vestlusrobot oskaks teemat tuvastada, peab teema kohta lisama näiteid, mis käivad selle teema kohta. Võttes näidiseks eelnevalt toodud teema "ilmateade", võime õpetada vestlusrobotit järgmiste näidetega:

- · mis ilm on
- · kas väljas on soe
- · kas täna hakkab sadama
- · mis temperatuur on

Nüüd kui klient pöördub vestlusroboti poole, siis vestlusrobot analüüsib, milline temale õpetatud näide sobib kõige paremini kokku kliendi pöördumisega. Kui ta on otsuse teinud, siis ta leiab, mis teema alla see konkreetne näide kuulus. Seejärel suudab vestlusrobot anda selle konkreetse teema kohta õpetatud vastuse.

### <span id="page-4-1"></span>2.1 Teemad

"Teemad" saki alt saab ülevaate kõigist olemasolevatest teemadest ning nende konkreetsete teemade näidetest. Vasakpoolses nimekirjas on kõik teemad (joonis 1), mida on eraldi võimalik avada, et näha konkreetse teema kohta käivaid näiteid (joonis 1). Neid näiteid saab muuta, kustutada (joonis 1) või soovi korral teemale näiteid juurde lisada (joonis 1). Võimalik on ka vastavalt redigeerida teema vastust (joonis 1).

Lisa teema (joonis 1) nupule vajutades saab luua täiesti uue teema. Sellisel juhul on vajalik lisada ka vastavale teemale vastus ning vähemalt üks näide, kuid alati võib lisada rohkem näiteid (joonis 2). Teema nimetamisel on rangelt soovituslik kasutada struktuuri, kus tühiku asemel kirjutatakse alakriips. Näiteks soovi korral lisada teema "info asutusest" peaks nimetama teema "info\_asutusest".

| 0<br>treening<br>vestlus                | analüütika | haldus seire                         |                             | välju                         |
|-----------------------------------------|------------|--------------------------------------|-----------------------------|-------------------------------|
| ajalugu<br>teemad                       | treenimine |                                      |                             | lisa teema<br>sulge teema     |
| nimetus:<br>common kas oled robot       |            | nimetus: common_kas_oled_robot       | näiteid: 69<br>mudelis: jah | teema tegevused<br>lisa näide |
| nimetus:<br>common valence tervis       |            | kustuta<br>kas sa oled robot         | muuda                       | kustuta teema                 |
|                                         | ava teema  | kas sa oled inimene<br>kustuta       | muuda                       | eemalda teema mudelist        |
| nimetus:<br>common abi küsimine         |            | kustuta<br>Kas sa oled paris inimene | muuda                       | pöördumise vastus             |
| nimetus:<br>rahalise_nòude_sisestamine  | avaitema   | kas saoled inimene<br>kustuta        | muuda                       |                               |
|                                         | ava teema  | kustuta<br>kas saoled iniminee       | muuda                       |                               |
| nimetus:<br>menetluse_valik             |            | kassaoledinimene<br>kustuta          | muuda                       |                               |
| nimetus:<br>avaiduse_tagasivõtmine      | ara teema  | kustuta<br>Kas sa oled inimen        | muuda                       | muuda vastust                 |
|                                         | ava teema  | kas soovid suhelda<br>kustuta        | muuda                       |                               |
| nimetus:<br><b>Esclava fali formaat</b> |            | kustuta<br>Kas oled robot            | muuda                       |                               |
|                                         | ava teerra | kas oled inimene<br>kustuta          | muuda                       |                               |
| joonis 1 Teemad                         |            |                                      |                             |                               |
|                                         |            |                                      |                             |                               |
| loo uus teema                           |            |                                      |                             | X.                            |
|                                         |            |                                      |                             |                               |
| teema nimetus                           |            |                                      |                             |                               |
| pöördumise vastus                       |            |                                      |                             |                               |
| lisa näide/näited                       |            |                                      |                             |                               |

lisa näide

*joonis 2 Uue teema loomine*

Oluline on teada, et uue teema loomisel ei lisata seda automaatselt mudelisse. See tähendab, et kuigi klienditeenindaja jaoks on teema nimekirjas, siis vestlusrobot ei õpi sellest ning kliendile selle teema puhul ei vastata. Seda, kas teema on mudelis, on näha teema nimetusega samal real (joonis 1). Et vestlusrobot õpiks lisatud teemal vastama, on pärast teema loomist tarvis vajutada nupule lisa teema mudelisse (joonis 3). Sarnaselt on võimalik olemasolev teema vestlusrobotist eemaldada, kasutades nuppu eemalda teema mudelist (joonis 3).

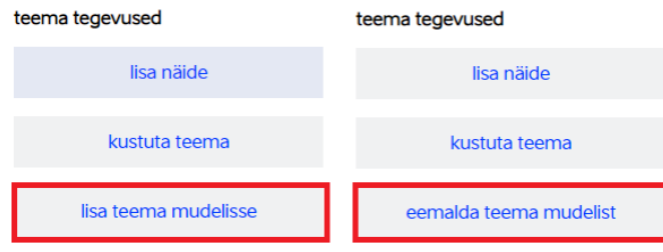

tühista

salvesta

#### *joonis 3 Teema lisamine/eemaldamine*

Osa teemadest on piiratud õigustega. See tähendab, et need on loodud erireeglitega ning neid ei saa kustutada ega mudelist eemaldada. Piiratud õigustega teemad tunneb nimekirjast ära värvilise märgistuse järgi (joonis 4). Juhul kui teema on piiramatute õigustega, siis saab selle täielikult kustutada nii kliendi kui klienditeenindaja jaoks, kasutades nuppu kustuta teema (joonis 5).

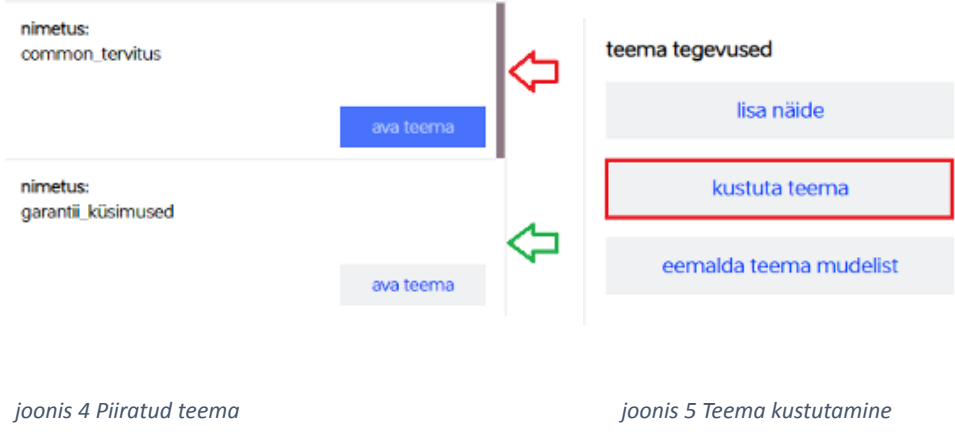

#### <span id="page-6-0"></span>2.2 Ajalugu

Sakk "ajalugu" on visuaalselt sarnane ajaloole vestlusmoodulis. Treeningmoodulis on lisafunktsionaalsus, mis võimaldab kliendi pöördumisi lisada näitena klienditeenindaja poolt valitud teemale või luua kliendi pöördumisest täiesti uus teema.

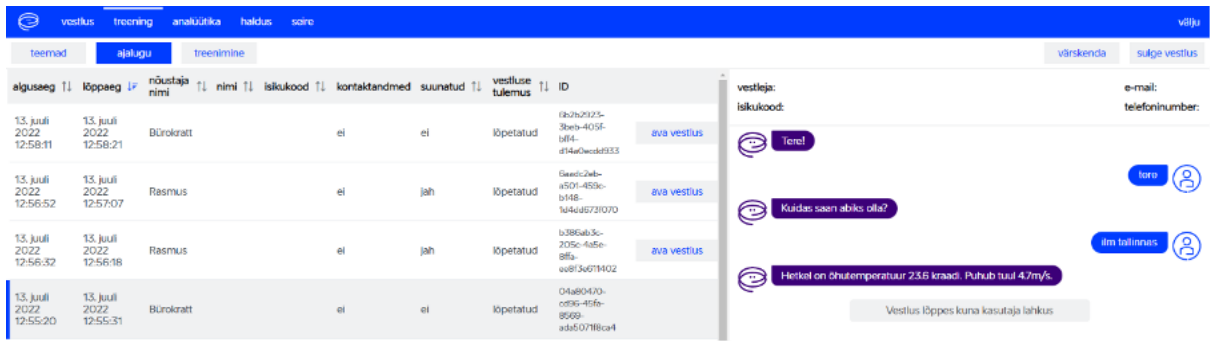

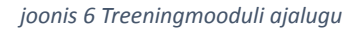

Selle jaoks tuleb kõigepealt avada vestlus (joonis 6). Seejärel kui vajutada vastavale kliendi sõnumile, on võimalik valida loo teema (joonis 7). Sellisel juhul luuakse pöördumisest täiesti uus teema. Enne, kui teema luuakse, peab klienditeenindaja valima teemale nime ning vastuse (joonis 8).

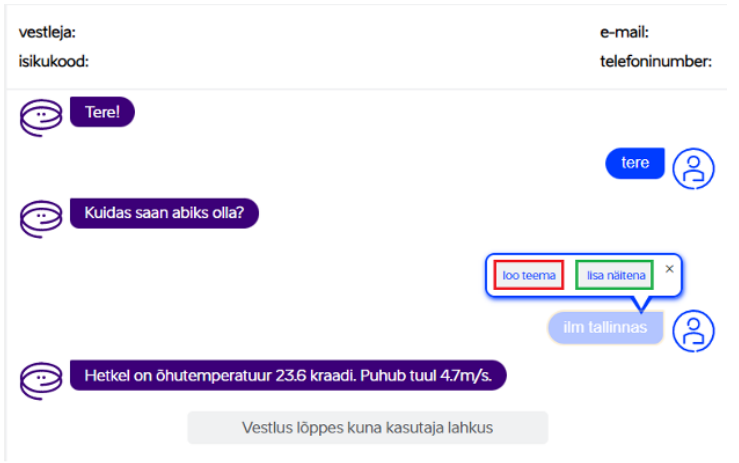

*joonis 7 Ajaloo kaudu uue teema loomine*

Kui valida lisa näitena (joonis 7), siis lisatakse pöördumine juurde olemasolevale teemale näidete nimekirja. Sellisel juhul peab klienditeenindaja valima, millise teema alla pöördumine lisatakse (joonis 9). Enne salvestamist on võimalik pöördumist ka redigeerida.

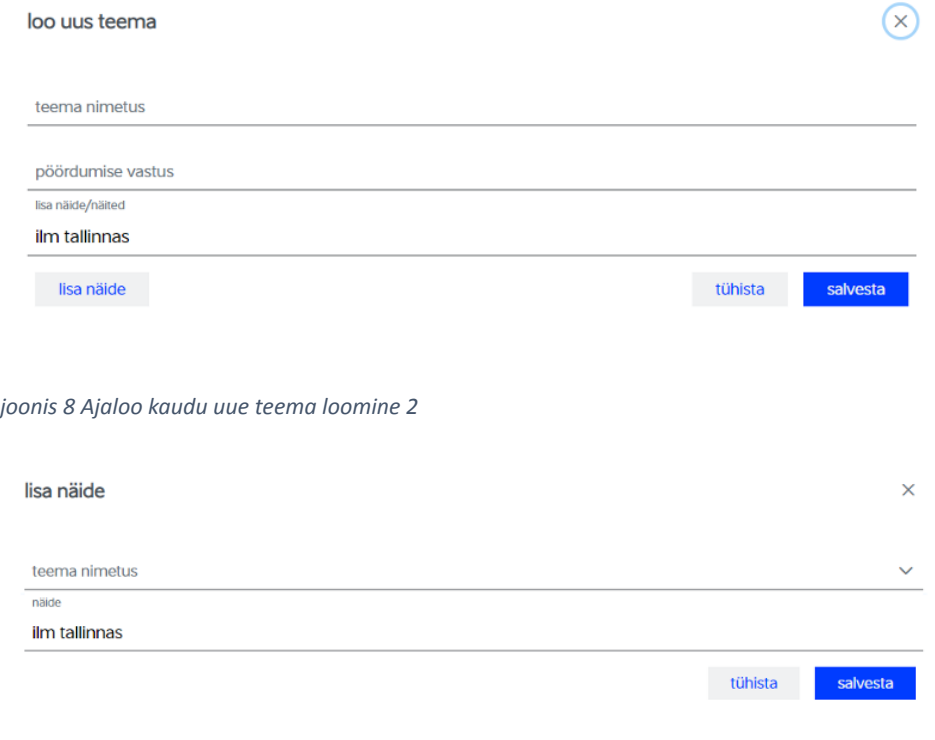

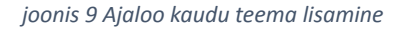

#### <span id="page-7-0"></span>2.3 Treenimine

"Treenimine" saki alt on võimalik käia uusi mudeleid treenimas. See tähendab, et kui on olemas vestlusrobot, mis vastab klientidele, kuid vahepeal on klienditeenindajad lisanud uusi teemasid, kustutanud üleliigseid teemasid või muutnud näiteid ja on soov uuendada vestlusrobotit, siis "treenimine" saki alt on seda võimalik teha.

Treeni kohe (joonis 10) nuppu vajutades algab uue vestlusroboti treenimine. Uus vestlusrobot treenitakse kõikide teemade ja vastustega, mis on lisatud mudelisse (joonis 3). Mudeli treenimine võtab aega sõltuvalt sellest kui palju on teemasid ja näiteid. Kuni mudel treenib, ei saa "treenimine" sakiga toimetada. Klienditeenindajal on võimalik seadistada treenimiseks sobiv kuupäev ja kellaaeg (joonis 10), valides endale sobiv aeg (joonis 11) ning vajutades nupule treeni valitud kuupäeval (joonis 12).

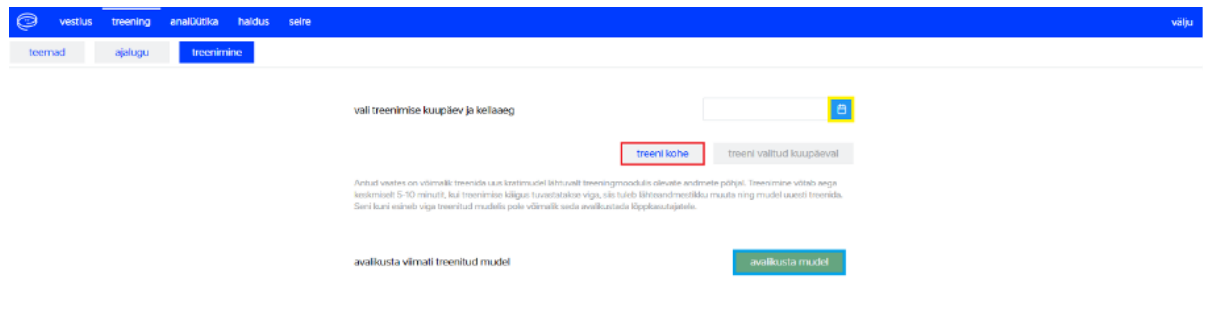

#### *joonis 10 12 Mudeli treenimine*

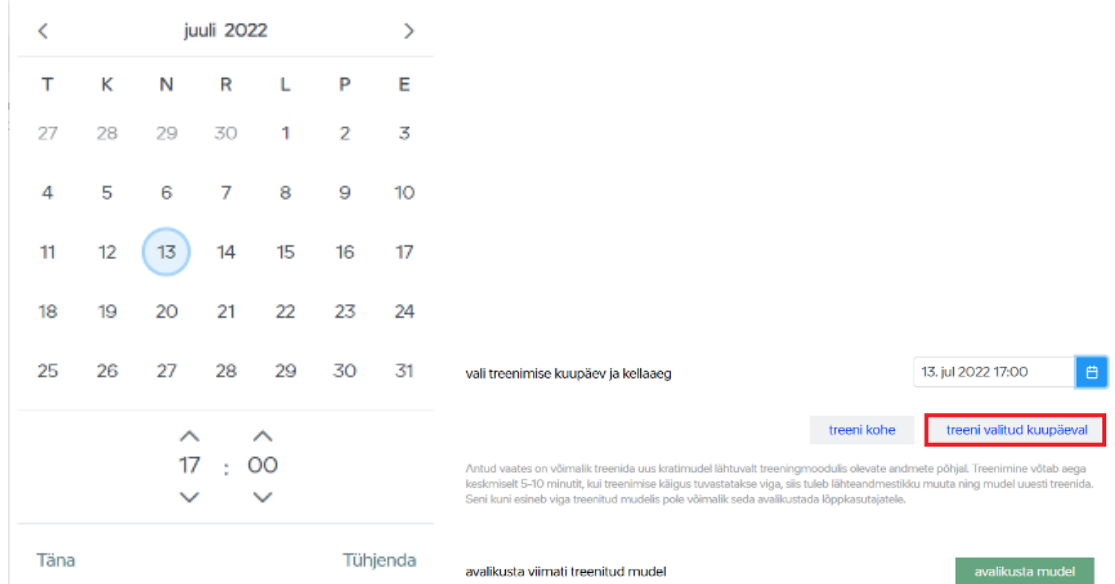

Kui mudeli treenimine on lõpetatud ning mudeli treenimisel vigu ei esinenud, siis on võimalik vahetada praegune vestlusrobot uue treenitud vestlusroboti vastu, kasutades nuppu avalikusta mudel (joonis 13). Juhul kui mudeli treenimisel esines vigu (joonis 14), siis ei luba keskkond uut mudelit avalikustada ().

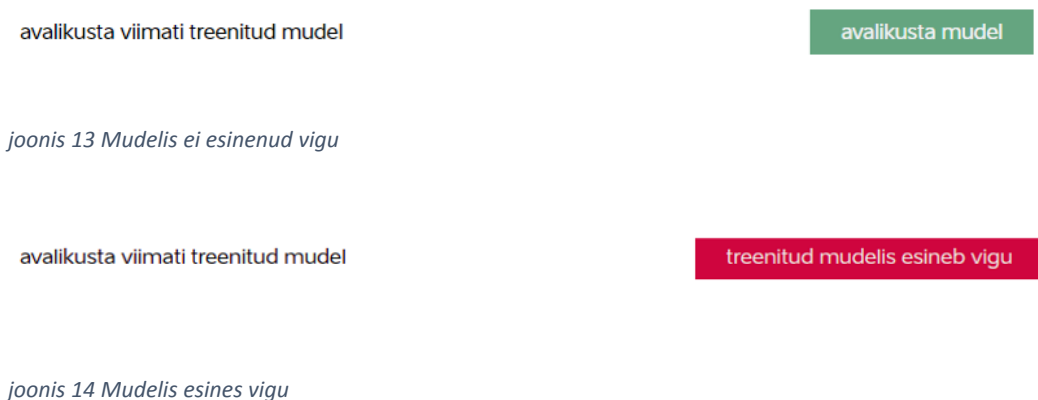